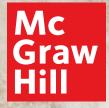

# Digital Walkthrough Guide

 $\bigcirc$ 

GLENCOE

# **Start Your Digital Review**

#### 1. Go to: my.mheducation.com

Log in to *Glencoe Health* using your username and password.

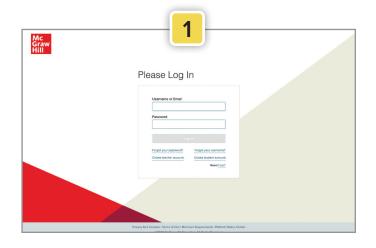

#### 2. Dashboard

. . . . .

....

Click Launch.

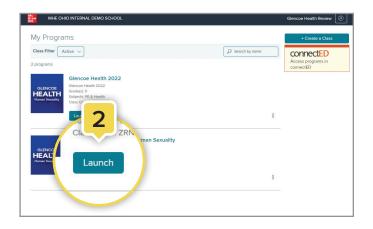

#### 3. Go to Your Class

Click Launch Class to enter the class.

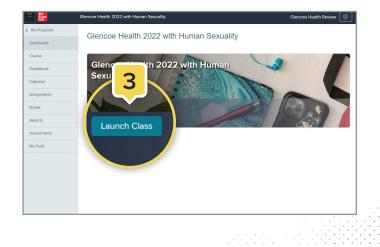

**Digital Review** 

### **Using Your Class Dashboard**

Your class dashboard is the home base for your class's teaching resources.

#### 1. Planning and Management

. . . . . . . . .

Click the **menu icon** (top left corner) to expand the left sidebar. This is your main menu to manage and organize your class.

#### 2. Table of Contents

Click the **course navigation menu** to access the Table of Contents. From the Table of Contents, click on the module or lesson name to go to the appropriate page.

| Gran G      | ilencoe Health 20 | 22 with Human Sexuality                                | Glencoe Health Review    |
|-------------|-------------------|--------------------------------------------------------|--------------------------|
| Dashboard   | Glencoe           | Health 2022 with Human Sexuality                       | Search                   |
| Course      | Cource            | sources                                                |                          |
| Gradebook   | 2                 |                                                        |                          |
| Calendar    | =                 | rstanding Health and Wellness Preview Student Page     | Launch Presentation Edit |
| Assignments |                   | Ile: Understanding Health and Wellness Preview Student | Ρ                        |
| Roster      | ~                 |                                                        |                          |
| Reports     |                   | Course: Program Resources                              |                          |
| Assessments | ~                 | Module: Understanding Health and Wellness              | ellness                  |
| My Tools    |                   | Lesson: Your Total Health                              |                          |
|             |                   | Lesson: What Affects Your Health?                      |                          |
|             |                   | Lesson: Health Risks and Your Behaviors                | 🗱 📃 🕟 Expand A           |
|             |                   | Lesson: Promoting Health and Wellness                  |                          |
|             | >                 | Module: Taking Charge of Your Health                   |                          |
|             | >                 | Module: Achieving Mental and Emotional Health          |                          |
|             | >                 | Module: Managing Stress and Coping with Loss           |                          |

## **Using the Module Landing Pages**

 From the module landing pages, you can access resources for both teachers and students.
 Each module features resources, assessments, and project-based learning activities. When you open the module landing page, you will find the [a] Parent Letter in English and Spanish and [b] Module Tests.

Within the **Module Resources** section, you will find additional resources, including:

- Real World Connection
- Vocabulary Practice
- Health Lab Activity

To collapse or open sections, click the [c] **caret**.

- To make these resources available to your students,
   [a] click the three vertical dots and choose the appropriate option. To include these resources in your presentation, [b] toggle the switch next to "Add to presentation".
- **3.** Open the resource by clicking on the tile. You have the option to download or print by choosing the appropriate icon in the upper-right corner.
- If you want to add your own resources, click the caret to open the Teacher-added Resources on the module landing page, then click the Add Content tile. This option is also available on the lesson-level landing pages.

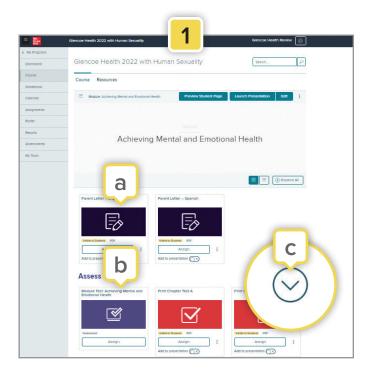

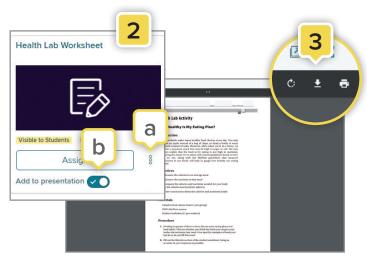

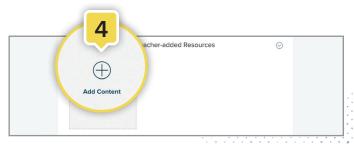

### **Using the Lesson Landing Pages**

- From any module or lesson landing page, you can easily choose a lesson from the drop-down menu. To see the lessons in each module, click the caret next to the module. On the lesson landing pages, you will find a variety of resources needed to teach the lesson.
- 2. Click Show Lesson Info on a lesson landing page to view the lesson's Standards Correlation and teaching resources.

#### Lesson Resources and Activities

Within the main section of the landing page, you will find the [1] **Student Edition eBook** and the [2] **PowerPoint Presentation** for that lesson.

Functionality to make a resource visible to your students or add a resource to your presentation is the same as the module page.

- a. Click a resource tile to open it.
- b. To assign these resources to the entire class, a group of students, or a specific student, click Assign.

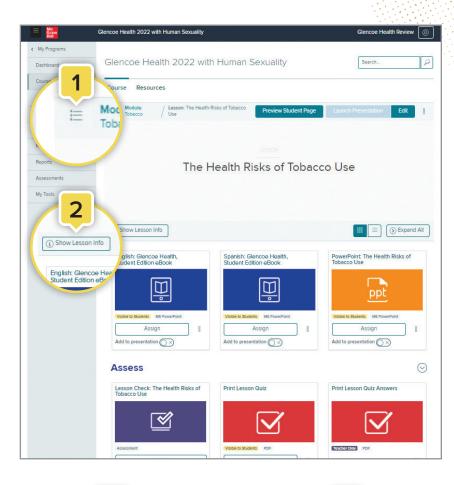

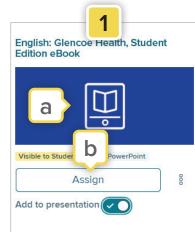

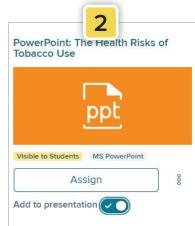

## Using the Lesson Landing Pages (cont'd)

#### **Glencoe Health eBook**

- The Glencoe Health eBook (English and Spanish editions) is the first resource in each lesson. Click the **eBook** tile to open this resource. Once inside the eBook, students can:
  - a. Navigate between lessons by clicking the Menu icon. The Table of Contents will appear on the left side of the screen. This menu displays any notes, highlights, or placemarks students have made throughout the book.
  - b. Answer questions by typing in the blank fields underneath them.
  - c. View supporting media, including the Health eSpotlight videos.
  - d. Have the text read aloud by clicking the small speaker icon at the top right-hand side of the page.
  - e. Read the definition of a vocabulary word by clicking on the underlined and highlighted word.
  - f. Highlight or annotate important points in the text by selecting the text and choosing an option from the toolbar that appears.

#### **PowerPoint Presentation**

- **1.** The PowerPoint Presentation is the next resource in each lesson. Click the **PowerPoint** tile to open this resource. Once inside the presentation, you can:
  - a. Have the contents of each slide read aloud by clicking **Listen** in the toolbar.
  - b. Download the presentation by clicking the download icon at the top right corner. Once downloaded, the presentation can be edited
     or printed.

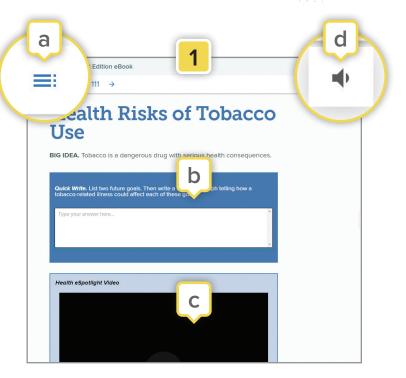

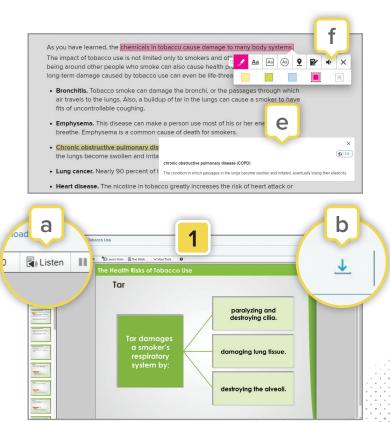

### Using the Lesson Landing Pages (cont'd)

#### Assess

The **Assess** section features assessments that gauge student understanding. You can open this section on the lesson landing page by clicking the caret. Within this section, you will find the [1] **Lesson Check**—a short assessment that is exclusive to the digital experience and the [2] **Lesson Quiz** and [3] **Lesson Quiz Answers** which are downloadable and printable PDFs.

- a. To have your students submit the Lesson Quiz online, make sure the resource is visible to students before assigning, and then click the Assign button.
- b. In the newly opened assignment window, check the box next to Student Work if you'd like students to submit files or text to complete this assignment.
- c. Once a Lesson Quiz is assigned to a student, they can complete it within the course and submit it digitally by saving and uploading the PDF or use the print icon to turn in a physical copy.

#### Resources

 Lesson-level resources can be opened by clicking the caret located to the right of the resource.
 Follow steps a, b, and c listed above to assign these resources to your students.

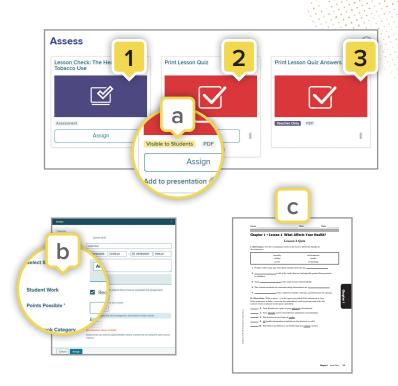

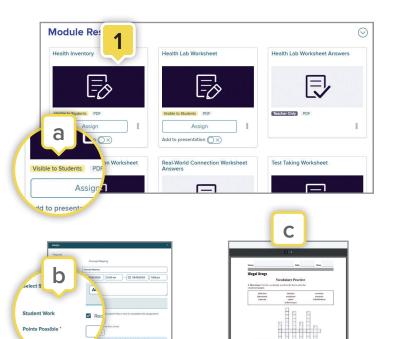

## Using the Lesson Landing Pages (cont'd)

#### Additional Resources and Instructional Tools

- Click the Preview Student Page button at the top of the page to see the lesson content as a student will see it. If any of the resource tiles on the module or lesson landing pages say "Visible to Students" they will appear on the student page.
- Get students started with physical activity by selecting any lesson within the last module of the main menu (Module: Fitness Zone).
   Within these lesson-level landing pages, you will find features and resources for your students, including Personal Fitness Logs, Heart Rate Monitor Activities, Videos, Podcasts, Clipboard Energizer Activities, and more.

| E Mc<br>Graw<br>Hill                              | Glencoe Health 2022 with Human Sexuality                                           | Glencoe Health Review  |
|---------------------------------------------------|------------------------------------------------------------------------------------|------------------------|
| < My Programs<br>Dashboard<br>Course<br>Gradebook | Glencoe Health 2022 with Human Sexu                                                | Search                 |
| Calendar                                          | Hodule: Managing Stress and Coping with Loss / Lesson: Manage Preview Student Page | unch Presentation Edit |
| Assignments                                       |                                                                                    |                        |
| Roster                                            |                                                                                    |                        |
| Reports                                           | Managing Change                                                                    |                        |
| Assessments                                       | Managing Stress                                                                    |                        |
| My Tools                                          |                                                                                    |                        |
|                                                   | (j) Show Lesson Info                                                               | 😸 📃 🛞 Expand All       |

|          | Glencoe Health 2022 with Human Sexuality              |                                                                                                    | Glencoe Health Review                                                                                                    | 8                                                                                                    |
|----------|-------------------------------------------------------|----------------------------------------------------------------------------------------------------|----------------------------------------------------------------------------------------------------|----------------------------------------------------------------------------------------------------|
| 15       | Glencoe Health 2022 with Human Se                     | kuality                                                                                                    | Search                                                                                                    | P                                                                                                    |
|          | Course Resources                                      |                                                                                                    |                                                                                                    |                                                                                                    |
|          | E Module: Managing Stress and Coping with Loss Stress | Preview Student Page                                                                                                    | Launch Presentation Edit                                                                                                    | 8                                                                                                    |
|          | > Module: Issues of Sexuality                         |                                                                                                    | 1                                                                                                    |                                                                                                    |
| Module   | : Sexually Transmitted Diseases                       |                                                                                                    |                                                                                                    |                                                                                                    |
| Module   | : HIV and AIDS                                        |                                                                                                    |                                                                                                    |                                                                                                    |
| Reso     | 2 ds on Health                                        |                                                                                                    |                                                                                                    |                                                                                                    |
| esour    | s on the                                              |                                                                                                    |                                                                                                    |                                                                                                    |
| Resource | s: Fitness Zone Activity                              |                                                                                                    |                                                                                                    |                                                                                                    |
| Less     | on: Clipboard nd Podcasts                             |                                                                                                    |                                                                                                    |                                                                                                    |
|          | Module<br>Module<br>Reso<br>esour                     | Glencoe Health 2022 with Human Sex<br>Course Resources<br>Module: Managing Stress and / Lesson: Managing<br>Module: Issues of Sexuality<br>Module: Sexuality Transmitted Diseases<br>Module: HIV and AIDS<br>Reso 2 ds on Health<br>esour 2 bit on Table | Glencoe Health 2022 with Human Sexuality Course Resources  Module: Managing Stress and / Lesson: Managing Preview Student Page Module: Sexuality Module: Sexuality Module: Sexuality Module: HIV and AIDS Reso Construction Construction Constr | Glencoe Health 2022 with Human Sexuality Gencoe Health 2022 with Human Sexuality Course Resources  Course Resources  Module: Sexuality Transmitted Diseases Module: HIV and AIDS Reso Course Son Ine Resources: Fitness Zone Activity |

### **Navigating Your Presentations**

If you chose **Add to presentation** on any of the resource tiles on the Lesson page, those assets will appear in your presentation.

- To start your presentation, click Launch Presentation at the top of the lesson-level landing page.
- Click on the arrows to navigate within the same learning resource. Only resources with multiple pages or slides feature arrows for navigation.
- Some resources have the option to have the content read aloud. Click the **speaker icon** to listen to the narrative.
- Click the Previous Resource or Next Resource arrows at the bottom to move between learning resources in your lesson presentation.
- **5.** Click **Open Tray** to navigate directly between resources.

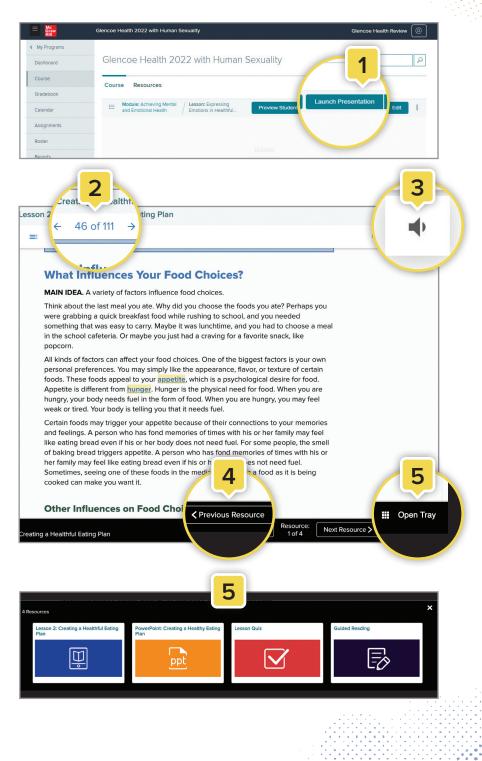

### **Customizing Your Classes**

- Click Edit at the top right-hand side of the lesson-level landing page. This will open the Presentation Tray.
- **2.** Drag-and-drop items to a new location in the presentation line-up.
- **3.** Add or remove items from the presentation by switching the toggle next to "Add to presentation" on the resource tiles.
- To upload your resources, click the caret to the left of Teacher-added Resources, which is located at the bottom of every lesson-level landing page. Click Add Content.
- **5.** If you added your own resources to a lesson-level landing page, those resources will appear here as well.

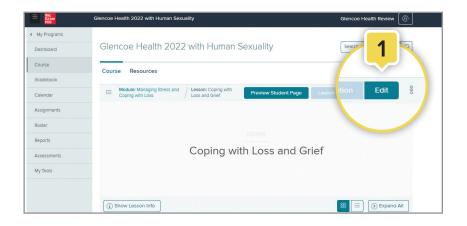

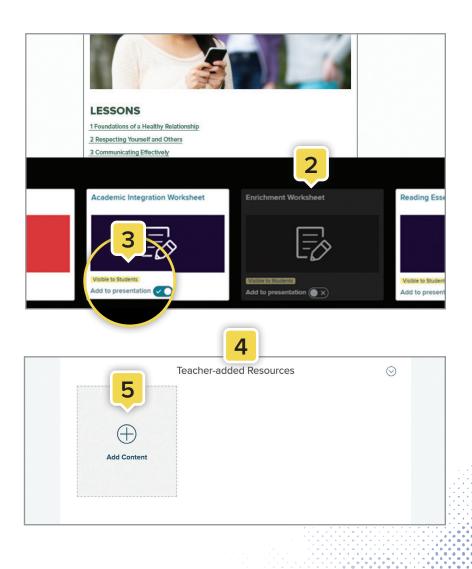

### Assessments

- 1. Click **Assessments** on the left sidebar to access assessment tools.
- 2. The **Question Banks** tab is where all the questions for each lesson are stored.
  - a. Each module in the program has a folder. Click a folder to access and edit dozens of pre-made questions for that module.
  - b. You can create your own questions by clicking the + New Question button. When complete, those questions will be stored in the My Questions folder.
- **3.** The **Assessment Banks** tab is where all the assessments are stored.
  - a. Each module in the program has a folder.
     Click a folder then choose a lesson to access the pre-made assessment for that lesson.
  - b. To print or assign an assessment, click the
     Options icon (three vertical dots) located to the right of the assessment name in the list view.
  - c. You can create your own assessments by clicking the + New Assessment button.
     To create a new assessment, you can choose from the dozens of pre-made questions or the questions you created, which are all stored in the Question Banks. When your assessment is complete, it will appear in the My Assessments folder.

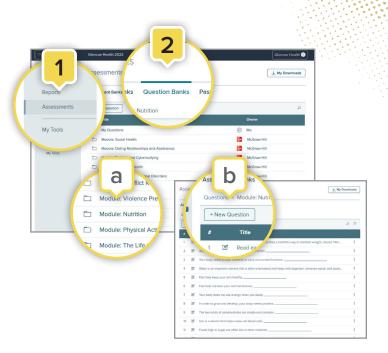

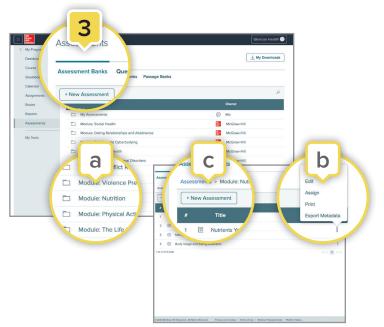

### Learn more

### mheonline.com/GlencoeHealth

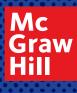